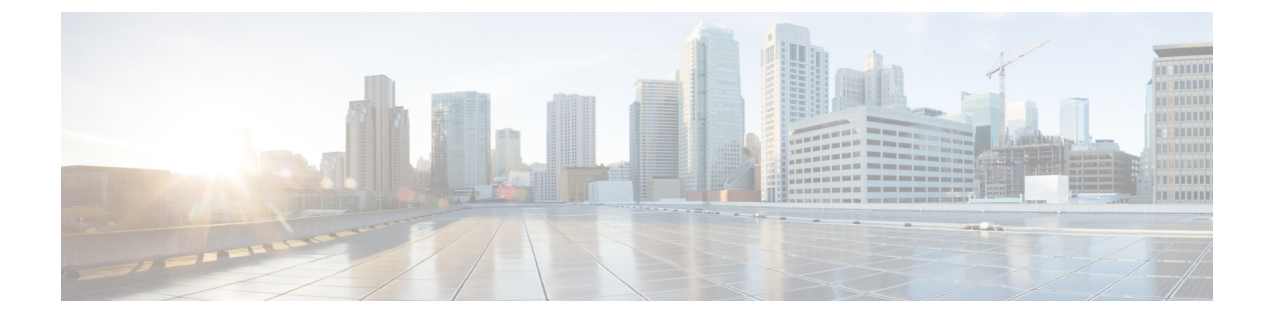

# ユーザ アクセスの管理

- ユーザ アクセスの概要 (1 ページ)
- ユーザ アクセスの前提条件 (6 ページ)
- ユーザ アクセスの設定タスク フロー (6 ページ)
- 非アクティブなユーザ アカウントの無効化 (17 ページ)
- リモート アカウントの設定 (18 ページ)
- 標準ロールとアクセス制御グループ (18 ページ)

# ユーザ アクセスの概要

次の項目を設定して、Cisco Unified Communications Manager に対するユーザ アクセスを管理し ます。

- [アクセス制御グループ(Access Control Groups)]
- $\cdot$  [ロール (Roles)]
- [ユーザ ランク(User Rank)]

## アクセス制御グループの概要

アクセス制御グループは、ユーザのリストと、それらのユーザに割り当てられているロールの リストです。エンド ユーザ、アプリケーション ユーザ、または管理者ユーザをアクセス制御 グループに割り当てると、そのユーザは、そのグループに関連付けられているロールのアクセ ス権限を取得します。類似するアクセス権限を持つユーザを、必要なロールとアクセス許可の みを含むアクセス制御グループに割り当てることによって、システム アクセスを管理できま す。

アクセス制御グループには、次の 2 つのタイプがあります。

• 標準アクセス制御グループ:これらは定義済みのデフォルトグループであり、一般的な導 入ニーズを満たすロールが割り当てられています。標準グループ内のロール割り当てを編 集することはできません。ただし、ユーザの追加または削除、ユーザのランク要件の編集

Related Links: <mark>Back To Fin</mark>

Privilege

P read P update

C read C update

P read P update

Pread Pupdate

 $\blacksquare$  read  $\square$  update

read Dupdate

Fread D update

 $\overline{w}$  read  $\overline{w}$  update

 $\overline{w}$  read  $\overline{w}$  update

<u> 1989 - 1989 - 1989 - 1989 - 1989 - 1989 - 1989 - 1989 - 1989 - 1989 - 1989 - 1989 - 1989 - 1989 - 1989 - 1989 - 1989 - 1989 - 1989 - 1989 - 1989 - 1989 - 1989 - 1989 - 1989 - 1989 - 1989 - 1989 - 1989 - 1989 - 1989 - 198</u>

は可能です。標準アクセス制御グループのリストと、それらに関連付けられているロール については、「標準ロールとアクセス制御グループ (18ページ)」を参照してください。

• カスタムアクセス制御グループ:必要条件を満たすロールの権限が標準のグループに含ま れていない場合は、独自のアクセス制御グループを作成します。

ユーザランクのフレームワークによって、ユーザの割り当てが可能なアクセス制御グループに 対する一連の制御が提供されます。アクセス制御グループにユーザを割り当てるためには、そ のグループの最小ランク要件をユーザが満たしている必要があります。たとえば、ユーザラン クが 4 であるエンド ユーザは、最小ランク要件が 4 ~ 10 であるアクセス制御グループにのみ 割り当てることができます。最小ランクが 1 のグループには割り当てることができません。

#### 例:アクセス制御グループを使用したロールの権限

次の例は、テスト チームのメンバーがアクセス制御グループ **test\_ACG** に割り当てられている クラスタを示しています。右側のスクリーンキャプチャには、このアクセス制御グループに関 連付けられているロールである test Role のアクセス設定が表示されています。このアクセス 制御グループの最小ランク要件は3であることにも注目してください。このグループに参加す るためには、すべてのグループ メンバーのランクが 1 ~ 3 でなければなりません。

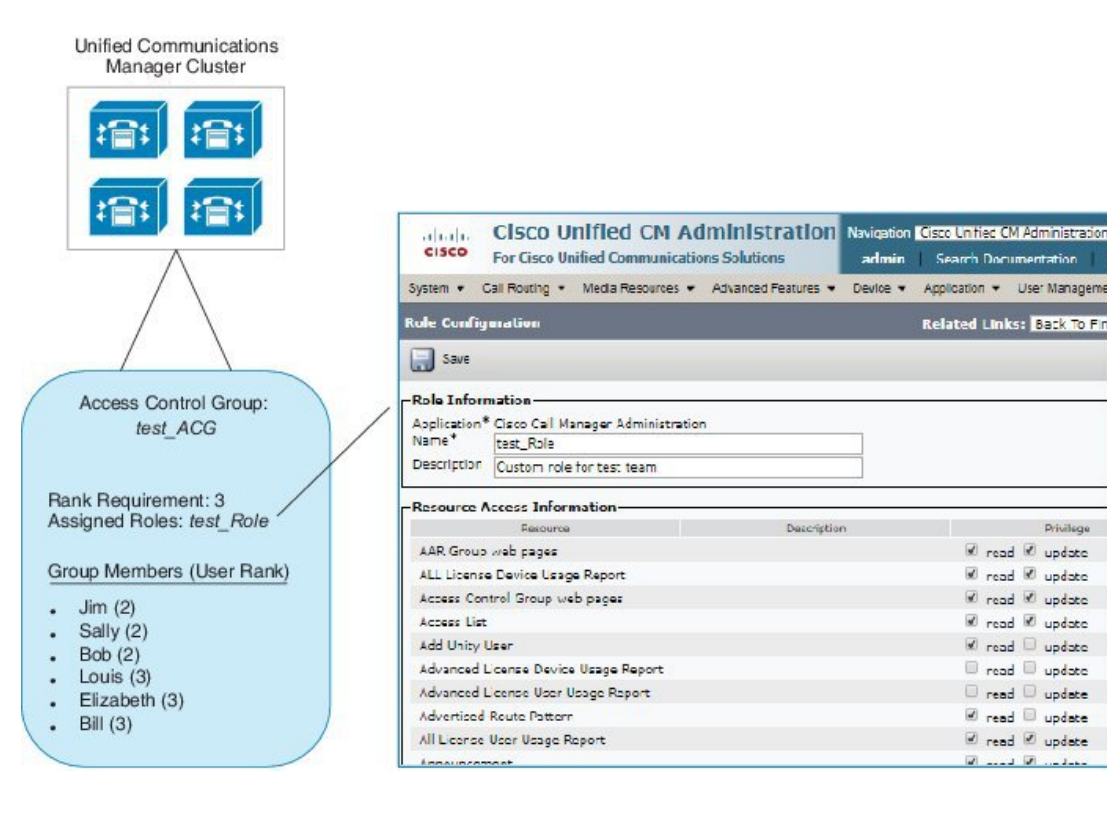

#### 図 **<sup>1</sup> :** アクセス制御グループを使用したロールの権限

## ロールの概要

ユーザは、そのユーザがメンバーとなっているアクセス制御グループに関連付けられたロール を介して、システムアクセス権限を取得します。各ロールには、CiscoUnifiedCMAdministration またはCDR Analysis and Reporting などの特定のリソースまたはアプリケーションに割り当てら れた一連の権限が含まれています。Cisco Unified CM Administration などのアプリケーションの 場合、ロールには、アプリケーション内の特定の GUI ページを表示または編集できるアクセ ス許可が含まれている場合があります。リソースまたはアプリケーションに割り当てることが できるアクセス許可には、次の 3 つのレベルがあります。

- 読み取り: ユーザがリソースの設定を表示することを許可します。
- [更新(Update)]:ユーザはリソースの設定を編集できます。
- [アクセスなし(NoAccess)]:ユーザが読み取りと更新のどちらのアクセス権も持ってい ない場合、そのユーザは、特定のリソースの設定を表示も編集もできません。

#### ロール タイプ

ユーザをプロビジョニングする場合は、適用するロールを決定してから、そのロールを含むア クセス制御グループにユーザを割り当てる必要があります。CiscoUnifiedCommunicationsManager には、主に 2 つのロール タイプがあります。

- 標準ロール:一般的な展開のニーズを満たすように設計された、プレインストールされた デフォルトのロールです。標準ロールの権限を編集することはできません。
- カスタム ロール:必要な権限を持つ標準ロールがない場合に、カスタム ロールを作成し ます。さらに細かいレベルのアクセス制御が必要な場合は、高度な設定を適用して、管理 者がキーのユーザ設定を編集できるように制御することができます。詳細については、該 当する項を参照してください。

#### 高度なロール設定

カスタマイズされたロールを作成する際に、**[**アプリケーション ユーザ(**Application User**)**]** と **[**エンド ユーザ(**End User**)**]** 設定ウィンドウで選択されたフィールドに、詳細レベルの制 御を追加できます。

[高度なロール設定(Advanced Role Configuration)] ウィンドウでは、Cisco Unified CM Administration へのアクセスを設定する一方で、次のようなタスクの使用を制限できます。

- ユーザの追加
- パスワードの編集
- ユーザ ランクの編集
- アクセス制御グループの編集

次の表では、この設定で適用できる制御について詳しく説明します。

I

#### 表 **<sup>1</sup> :** 高度なリソース アクセス情報

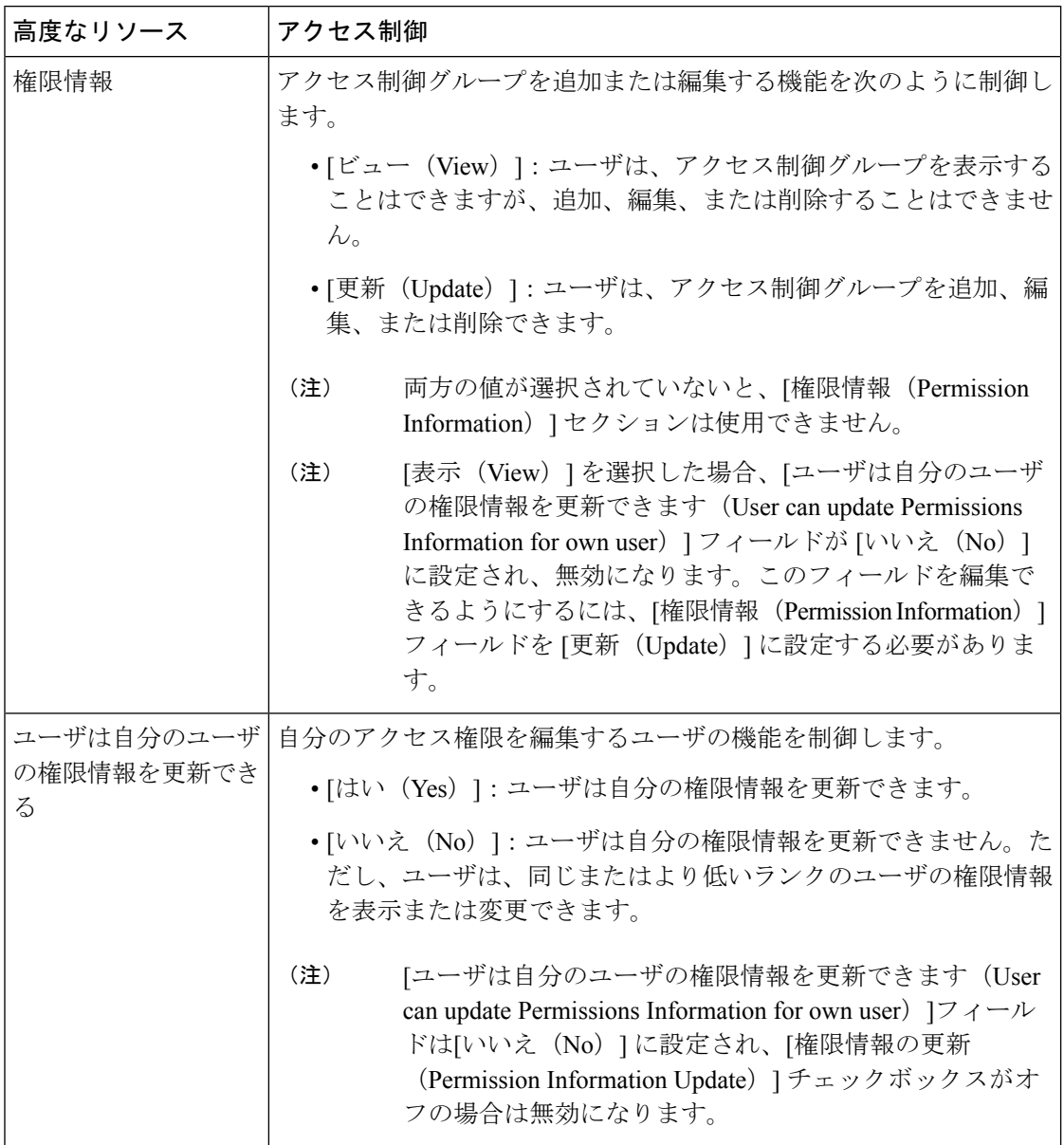

 $\mathbf{l}$ 

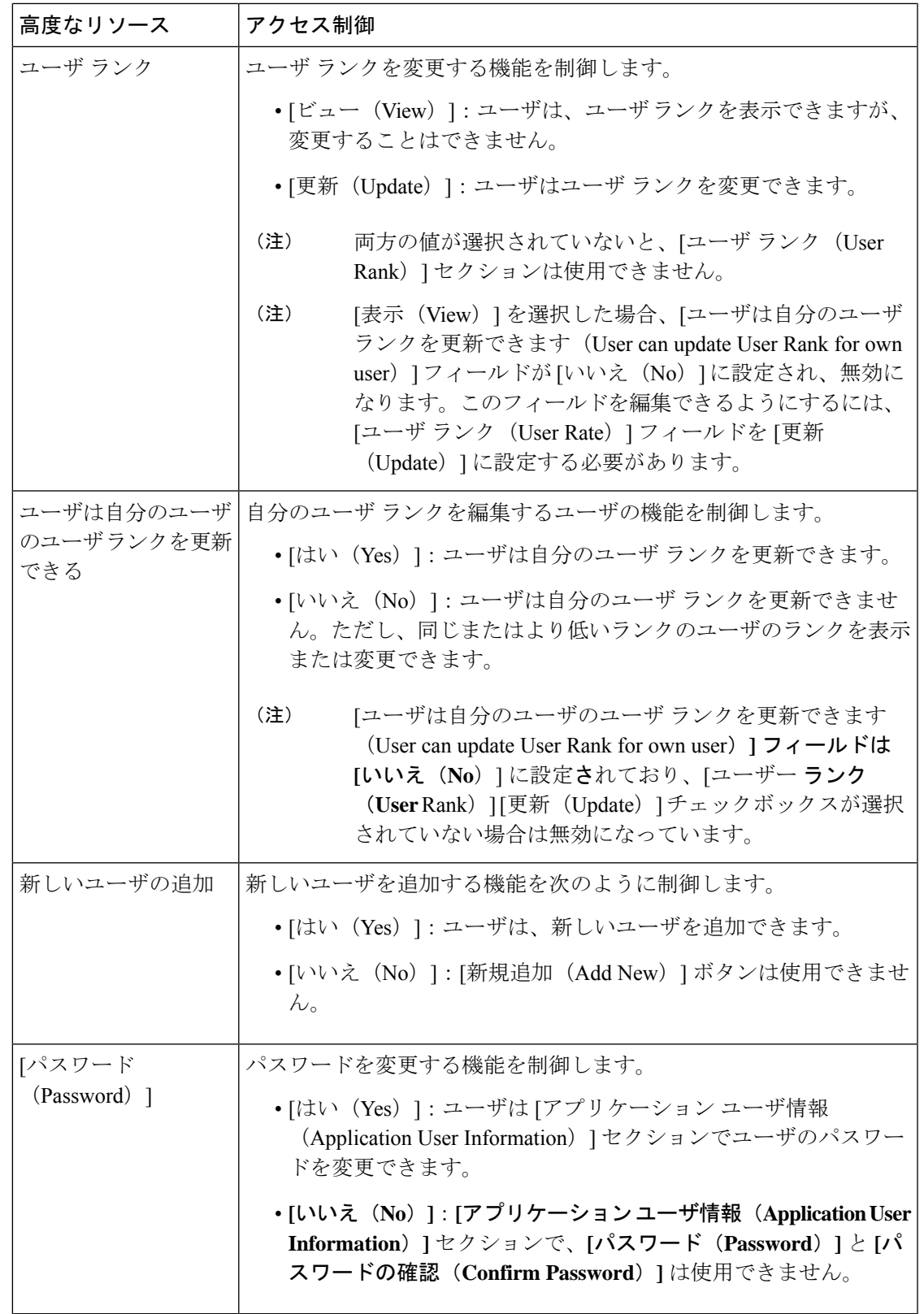

## ユーザ ランクの概要

ユーザ ランクのアクセス制御では、管理者がエンド ユーザやアプリケーション ユーザに提供 できるアクセス レベルに対する一連の制御を行います。

エンド ユーザやアプリケーション ユーザをプロビジョニングする場合、管理者は各ユーザの ユーザ ランクを割り当てる必要があります。管理者は、各アクセス制御グループにもユーザ ランクを割り当てる必要があります。Conttrolグループにアクセスするユーザを追加する場合、 管理者は、ユーザのユーザのランク要件がグループのランク要件を満たしているグループにの みユーザを割り当てることができます。たとえば、あるエンド ユーザのユーザ ランクが 3 の 場合、3 ~ 10 のユーザ ランクが設定されているアクセス制御グループに割り当てることがで きます。ただし、管理者は、そのユーザを 1 または 2 のユーザランク要件を持つアクセス制御 グループに割り当てることはできません。

管理者は、**[**ユーザ順位の設定**]**ウィンドウ内に独自のユーザランク階層を作成し、ユーザをプ ロビジョニングし、アクセス制御グループを使用して、その階層を使用することができます。 ユーザランクの階層を設定しない場合や、ユーザをプロビジョニングするとき、または conrol グループにアクセスするときにユーザランクの設定を指定しない場合は、すべてのユーザとア クセス制御グループにはデフォルトのユーザランク 1 (可能な限り高いランク) が割り当てられ ます。

# ユーザ アクセスの前提条件

ユーザに必要なアクセスレベルがわかるように、ユーザのニーズを必ず確認してください。 ユーザが必要とするアクセス権限を持つロールを割り当てる必要がありますが、アクセスでき ないシステムへのアクセスは提供しません。

新しいロールとアクセス コントロール グループを作成する前に、標準のロールとアクセス コ ントロール グループの一覧を確認して、既存のアクセス コントロール グループに必要なロー ルとアクセス権限があるかどうかを確認します。詳細については、「標準ロールとアクセス制 御グループ (18 ページ)」を参照してください。

# ユーザ アクセスの設定タスク フロー

以下のタスクを実行して、ユーザ アクセスを設定します。

#### 始める前に

デフォルトの役割とアクセス制御グループを使用する場合は、カスタマイズされたロールとア クセス制御グループを作成するためのタスクをスキップできます。ユーザを既存のデフォルト のアクセス制御グループに割り当てることができます。

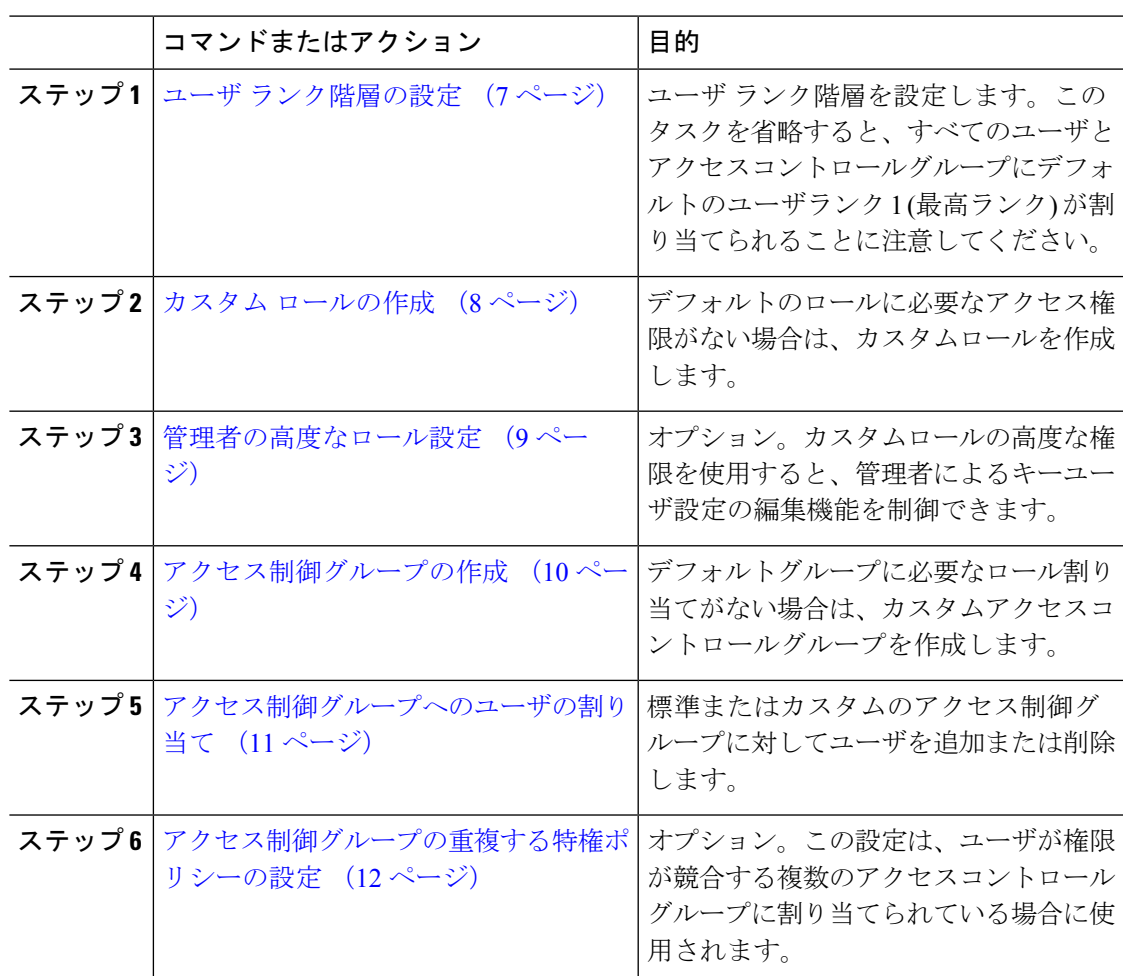

手順

# ユーザ ランク階層の設定

カスタムのユーザ ランク階層を作成するには、この手順を使用します。

ユーザランク階層を設定しない場合は、すべてのユーザおよびアクセス制御グループにデフォ ルトで1(最高ランク)が割り当てられます。 (注)

- ステップ **1** Cisco Unified CM Administration から、**[**ユーザ管理(**User Management**)**]** > **[**ユーザ設定(**User Settings**)**]** > **[**ユーザランク(**User Rank**)**]** を選択します。
- ステップ **2** [新規追加(Add New)] をクリックします。
- ステップ **3** [ユーザランク(User Rank)] ドロップダウン メニューから、1 ~ 10 のランク設定を選択しま す。最も高いランクは 1 です。
- ステップ4 [ランク名 (Rank Name) 1と [説明 (Description) 1を入力します。
- ステップ5 [保存 (Save) 1をクリックします。
- ステップ **6** ユーザ ランクをさらに追加するには、この手順を繰り返します。 ユーザおよびアクセス制御グループにユーザランクを割り当てることで、ユーザをどのグルー プに割り当てることができるかを制御できます。

### カスタム ロールの作成

カスタマイズされた権限で新しいロールを作成するには、この手順を使用します。必要な権限 を備えた標準のロールがない場合に、この方法を使用できます。ロールを作成する方法は2つ あります。

- 新規のロールを白紙の状態から作成して設定するには、[新規追加(Add New)] ボタンを 使用します。
- 必要なアクセス権限に近いアクセス権限が既存のロールにある場合は、[コピー(Copy)] ボタンを使用します。既存のロールの権限を、編集可能な新しいロールにコピーできま す。

- ステップ **1** Cisco Unified CM Administration で、**[**ユーザ管理(**User Management**)**]** > **[**ユーザ設定(**User Settings**)**]** > **[**権限(**Role**)**]** をクリックします。
- ステップ **2** 次のいずれかを実行します。
	- 新しいロールを作成するには、**[**新規追加(**Add New**)**]** をクリックします。このロールを 関連付ける [アプリケーション(Application)] を選択し、[次へ (Next)] をクリックしま す。
	- 既存のロールから設定をコピーするには、[検索 (Find) ] をクリックして、既存のロール を開きます。[コピー(Copy)] をクリックし、新しいロールの名前を入力します。[OK] をクリックします。
- ステップ **3** このロールの [名前(Name)] と [説明(Description)] を入力します。
- ステップ **4** リソースごとに、該当するチェックボックスをオンにします。
	- ユーザがリソースの設定を表示できるようにする場合には、[読み取り(Read)]チェック ボックスをオンにします。
	- ユーザがリソースの設定を編集できるようにする場合は、[更新(Update)] チェックボッ クスをオンにします。
	- リソースに対するアクセスを提供しない場合は、両方のチェックボックスをオフにしま す。
- ステップ **5** この権限のページに表示されるすべてのリソースに特権を付与する場合は、[すべてにアクセ ス権を付与 (Grant access to all) 1ボタンをクリックし、すべてのリソースから特権を削除する 場合は、[すべてにアクセスを許可しない(Deny access to all)] をクリックします。
	- リソースのリストが複数のページにわたって表示される場合、このボタンは、現在 のページに表示されるリソースに限り適用されます。他のページのリストにあるリ ソースのアクセス権を変更するには、それらのページを表示し、表示されたページ でこのボタンを使用する必要があります。 (注)

ステップ6 [保存 (Save) 1をクリックします。

## 管理者の高度なロール設定

高度なロール設定を使用すると、カスタムロールの権限をより詳細なレベルで編集できます。 [エンドユーザの設定 ( **End User configuration** )] ウィンドウと [アプリケーションユーザの設定 ( **Application User configuration**)] ウィンドウで、次のキー設定を編集する管理者の機能を制御 できます。

- ユーザ ランクの編集
- アクセス コントロール グループの割り当ての編集
- 新規ユーザの追加
- ユーザパスワードの編集

- ステップ **1** Cisco Unified CM Administration で、**[**ユーザ管理(**User Management**)**]** > **[**ユーザ設定(**User Settings**)**]** > **[**ロール(**Role**)**]**を選択します。
- ステップ **2** [検索 **(Find** )] をクリックして、カスタムロールを選択します。
- ステップ **3** [関連リンク(**Related Links**)] で、[詳細なロール設定(**Advanced Role Configuration**)] を選 択し、[**Go**(移動)] をクリックします。
- ステップ **4** [リソース(**Resource**)] Web ページで、[アプリケーション ユーザ(**Application User**)] Web ページまたは [ユーザ(**User**)] Web ページを選択します。
- ステップ **5** 設定の編集フィールドおよびその設定についてのヘルプは、オンラインヘルプを参照してくだ さい。
- ステップ6 [保存 (Save) ] をクリックします。

# アクセス制御グループの作成

新しいアクセス制御グループを作成する必要がある場合に、この手順を使用します。必要な ロールとアクセス権限を持つ標準のグループがない場合に、この方法を使用できます。カスタ マイズされたグループを作成する方法には、次の 2 つがあります。

- **[**新規追加(**Add New**)**]** ボタンを使用して、scatch から新しいアクセス制御グループを作 成および設定します。
- 必要な内容に近いロールが既存のグループ割り当てられてい場合は、「コピー (Copy) 1ボ タンを使用します。既存のグループから、新しい編集可能なグループに設定をコピーでき ます。

#### 手順

- ステップ **1** Cisco Unified CM Administration で、**[**ユーザ管理(**User Management**)**]** > **[**ユーザ設定(**User Settings**)**]** > **[**アクセス制御グループ(**Access Control Group**)**]** を選択します。
- ステップ **2** 次のいずれかを実行します。
	- 新しいグループを最初から作成するには、**[**新規追加(**Add New**)**]** をクリックします。
	- 既存のグループから設定をコピーするには、**[**検索(**Find**)**]**をクリックして、既存のアク セス制御グループを開きます。[コピー(Copyt)] をクリックして、新しいグループの名 前を入力します。[OK] をクリックします。
- ステップ **3** [名前(Name)] にアクセス制御グループの名前を入力します。
- ステップ **4 [**ユーザで利用できるユーザランク(**Available for Users with User Rankas**)**]** ドロップダウンか ら、このグループに割り当てる、ユーザの最低ランクを選択します。デフォルトのユーザラン クは 1 です。
- ステップ5 [保存 (Save) ] をクリックします。
- ステップ **6** アクセス制御グループにロールを割り当てます。選択したロールは、グループのメンバーに割 り当てられます。
	- a) **[**関連リンク(**Related Links**)**]** から、**[**アクセス制御グループへの権限の割り当て(**Assign Roles to Access Control Group**)**]** を選択して **[**実行(**Go**)**]** をクリックします。
	- b) **[**検索(**Find**)**]** をクリックして、既存のロールを検索します。
	- c) 追加するロールをオンにして、**[**選択の追加 **(add Selected)]** をクリックします。
	- d) [保存 (Save) ] をクリックします。

#### 次のタスク

アクセス制御グループへのユーザの割り当て (11 ページ)

# アクセス制御グループへのユーザの割り当て

標準またはカスタムのアクセス制御グループに対してユーザを追加または削除します。.

- ユーザのランクがアクセス制御グループの最低ユーザランクと同じかそれより上のユーザのみ を追加できます。 (注)
- 

 $\begin{picture}(20,5) \put(0,0){\line(1,0){155}} \put(0,0){\line(1,0){155}} \put(0,0){\line(1,0){155}} \put(0,0){\line(1,0){155}} \put(0,0){\line(1,0){155}} \put(0,0){\line(1,0){155}} \put(0,0){\line(1,0){155}} \put(0,0){\line(1,0){155}} \put(0,0){\line(1,0){155}} \put(0,0){\line(1,0){155}} \put(0,0){\line(1,0){155}} \put(0,0){\line(1,$ 

会社の LDAP ディレクトリから新しいユーザを同期し、ランク階層とアクセス コントロール グループが適切な権限で作成されている場合、LDAP同期の一部としてグループを同期された ユーザに割り当てることができます。LDAPディレクトリ同期の設定方法については、『Cisco Unified *Communications Manager* システム構成ガイド』を参照してください。 (注)

#### 手順

ステップ **1 [**ユーザ管理(**User Management**)**]** > **[**ユーザ設定(**User Settings**)**]** > **[**アクセス制御グループ (**Access Control Group**)**]** を選択します。

> **[**アクセス制御グループの検索と一覧表示(**Find and List Access Control Groups**)**]** ウィンドウ が表示されます。

- ステップ **2** [検索(Find)] をクリックして、ユーザ リストを更新するアクセス制御グループを選択しま す。
- ステップ **3 [**ユーザで利用できるユーザランク(**Available for Users with User Rankas**)**]** ドロップダウンか ら、このグループに割り当てるために必要なユーザのランク要件を選択します。
- ステップ **4 [**ユーザ**]**セクションで、**[**検索(**Find**)**]** をクリックして、ユーザリストを表示します。
- ステップ **5** エンド ユーザまたはアプリケーション ユーザをアクセス制御グループに追加するには、次の 手順を実行します。
	- a) [エンド ユーザをアクセス制御グループに追加 (Add End Users to Access Control Group)] または [アプリケーション ユーザをアクセス制御グループに追加 (Add App Users to Access Control Group)] をクリックします。
	- b) 追加するユーザを選択します。
	- c) [選択項目の追加(Add Selected)] をクリックします。
- ステップ **6** アクセス制御グループからユーザを削除するには、次の手順を実行します。
	- a) 削除するユーザを選択します。
	- b) [選択項目の削除(Delete Selected] をクリックします。
- ステップ7 [保存 (Save) ] をクリックします。

## アクセス制御グループの重複する特権ポリシーの設定

Cisco Unified Communications Manager がアクセス制御グループの割り当てにより発生する可能 性がある、ユーザ権限の重複を処理する方法を設定します。これにより、エンドユーザが複数 のアクセス制御グループに割り当てられ、ロールや権限の設定に不整合が生まれる状況に対処 できます。

手順

- ステップ **1** Cisco Unified CM Administration で、**[**システム(**System**)**]** > **[**エンタープライズパラメータ (**Enterprise Parameters**)**]** を選択します。
- ステップ **2** [ユーザ管理パラメータ(User Management Parameters)] で、[重複したユーザ グループとロー ルの実質的なアクセス権(Effective Access Privileges For Overlapping User Groups and Roles)] に 次のいずれかの値を設定します。
	- [最大(Maximum)]—実質的な権限は、重複したすべてのアクセス制御グループの最大限 の権限になります。これがデフォルトのオプションです。
	- [最小(Minimum)]—実質的な権限は、重複したすべてのアクセス制御グループの最小限 の権限になります。

ステップ3 [保存 (Save) 1をクリックします。

## ユーザ権限レポートの表示

既存のエンドユーザや既存のアプリケーションユーザのユーザ権限レポートを表示するには、 次の手順を実行します。ユーザ権限レポートは、エンド ユーザまたはアプリケーション ユー ザに割り当てられたアクセス制御グループ、ロール、およびアクセス権限が表示されます。

#### 手順

ステップ **1** Cisco Unified CM の管理で、次の手順のいずれかを実行します。

- エンド ユーザの場合は、**[**ユーザの管理(**User Management**)**]** > **[**エンド ユーザ(**End User**)**]**を選択します。
- アプリケーション ユーザの場合は、**[**ユーザの管理(**User Management**)**]** > **[**アプリケー ション ユーザ(**Application User**)**]**を選択します。
- ステップ **2** [検索(Find)] をクリックして、アクセス権限を表示するユーザを選択します。
- ステップ **3** [関連リンク(Related Links)] ドロップダウン リストから [ユーザ権限レポート(UserPrivilege Report) 1を選択し、[移動(Go) 1をクリックします。 [ユーザ権限 (User Privilege) ] ウィンドウが表示されます。

## カスタム ヘルプ デスク ロールの作成タスク フロー

企業によっては、ヘルプデスク担当者に特定の管理タスクを実行できる権限を与える必要があ ると考えている場合があります。このタスクフロー内の手順に従って、電話機の追加やエンド ユーザの追加などのタスクをヘルプ デスク チームのメンバーが実行できるようにする、ヘル プ デスク チームのメンバー用のロールとアクセス コントロール グループを設定します。

#### 手順

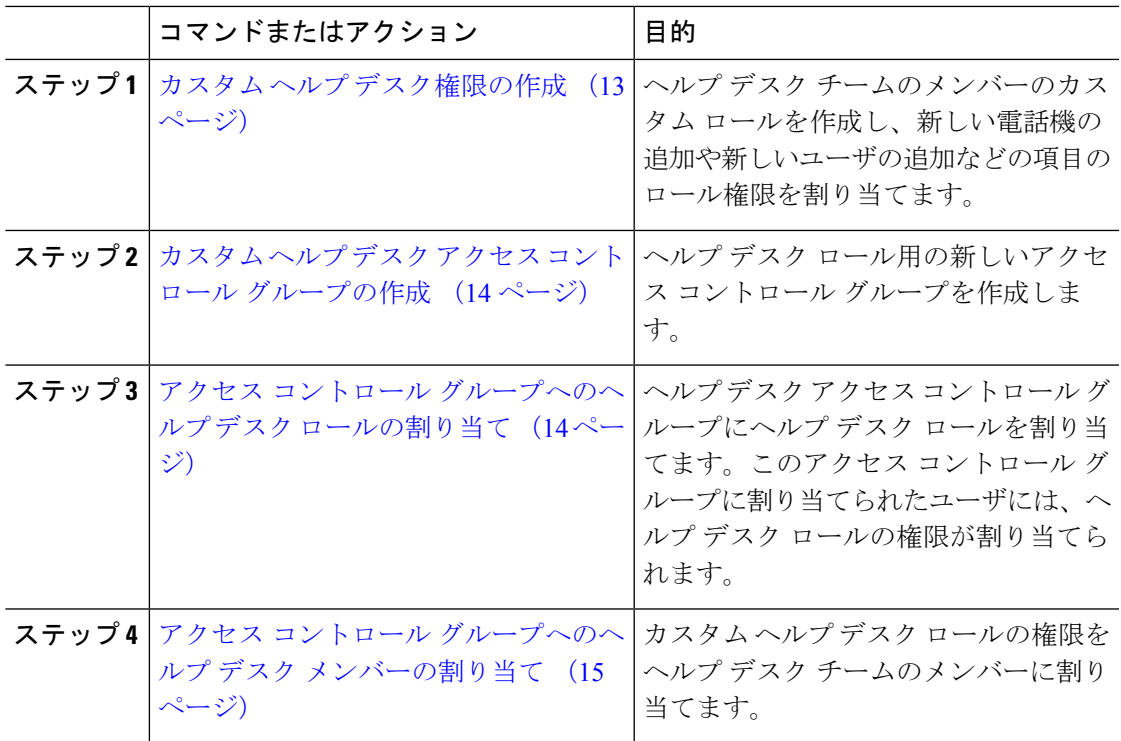

### カスタム ヘルプ デスク権限の作成

この手順を実行して、組織内のヘルプ デスク メンバーに割り当てることができるカスタム ヘ ルプ デスク権限を作成します。

- ステップ **1** [Cisco Unified CM の管理(Cisco Unified Communications Manager Administration)] で、**[**ユーザ 管理(**User Management**)**]** > **[**ユーザ設定(**User Settings**)**]** > **[**権限(**Role**)**]** をクリックしま す。
- ステップ **2** [新規追加(Add New)] をクリックします。
- ステップ **3** [アプリケーション(Application)] ドロップダウン リストから、この権限に割り当てるアプリ ケーションを選択します。たとえば、[Cisco CallManager Administration] を選択します。
- ステップ4 [次へ (Next) ] をクリックします。

ステップ **5** 新しい権限の [名前(Name)] を入力します。たとえば、**Help Desk** です。

- ステップ **6** [読み込みおよび更新権限(Read and Update Privileges)] の下で、ヘルプ デスク ユーザに割り 当てる権限を選択します。たとえば、ヘルプ デスク メンバーがユーザおよび電話を追加でき るようにする場合は、[ユーザ(User)] Web ページと [電話(Phone)] Web ページの [読み込 み(Read)] および [更新(Update)] チェック ボックスをオンにします。
- ステップ1 [保存 (Save) 1をクリックします。

#### 次のタスク

カスタム ヘルプ デスク アクセス コントロール グループの作成 (14 ページ)

#### カスタム ヘルプ デスク アクセス コントロール グループの作成

#### 始める前に

カスタム ヘルプ デスク権限の作成 (13 ページ)

#### 手順

- ステップ **1** Cisco UnifiedCMの管理で、**[**ユーザ管理(**UserManagement**)**]** > **[**ユーザ設定(**UserSettings**)**]** > **[**アクセス コントロール グループ(**Access Control Group**)**]** の順に選択します。
- ステップ **2** [新規追加(Add New)] をクリックします。
- ステップ **3** アクセス コントロール グループの名前を入力します。たとえば、「**Help\_Desk**」と入力しま す。
- ステップ4 [保存 (Save) ] をクリックします。

#### 次のタスク

アクセス コントロール グループへのヘルプ デスク ロールの割り当て (14 ページ)

#### アクセス コントロール グループへのヘルプ デスク ロールの割り当て

次の手順を実行して、ヘルプ デスク ロールからの権限を持つヘルプ デスク アクセス コント ロール グループを設定します。

#### 始める前に

カスタム ヘルプ デスク アクセス コントロール グループの作成 (14 ページ)

手順

- ステップ **1** Cisco UnifiedCMの管理で、**[**ユーザ管理(**UserManagement**)**]** > **[**ユーザ設定(**UserSettings**)**]** > **[**アクセス コントロール グループ(**Access Control Group**)**]** を選択します。
- ステップ **2** [検索(Find)] をクリックし、ヘルプ デスク用に作成したアクセス コントロール グループを 選択します。 [アクセス コントロール グループの設定(Access Control Group Configuration)] ウィンドウが開 きます。
- ステップ **3** [関連リンク(Related Links)] ドロップダウン リスト ボックスで、[アクセス コントロール グ ループに権限を割り当て(Assign Role to Access Control Group)] オプションを選択し、[移動 (Go)] をクリックします。 [権限の検索/一覧表示(Find and List Roles)] ポップアップが表示されます。
- ステップ **4** [グループに権限を割り当て(Assign Role to Group)] ボタンをクリックします。
- ステップ **5** [検索(Find)] をクリックし、ヘルプ デスク ロールを選択します。
- ステップ **6** [選択項目の追加(Add Selected)] をクリックします。
- **ステップ7** [保存 (Save) ] をクリックします。

#### 次のタスク

アクセス コントロール グループへのヘルプ デスク メンバーの割り当て (15 ページ)

#### アクセス コントロール グループへのヘルプ デスク メンバーの割り当て

#### 始める前に

アクセス コントロール グループへのヘルプ デスク ロールの割り当て (14 ページ)

- ステップ **1** Cisco UnifiedCMの管理で、**[**ユーザ管理(**UserManagement**)**]** > **[**ユーザ設定(**UserSettings**)**]** > **[**アクセス コントロール グループ(**Access Control Group**)**]** を選択します。
- ステップ **2** [検索(Find)] をクリックし、作成したカスタム ヘルプ デスク アクセス コントロール グルー プを選択します。
- ステップ **3** 次のいずれかの手順を実行します。
	- ヘルプデスクチームのメンバーがエンドユーザとして設定されている場合は、[グループ にエンド ユーザを追加(Add End Users to Group)] をクリックします。
	- ヘルプデスクチームのメンバーがアプリケーションユーザとして設定されている場合は、 [グループにアプリケーション ユーザを追加(Add App Users to Group)] をクリックしま す。
- ステップ **4** [検索(Find)] をクリックし、ヘルプ デスク ユーザを選択します。

ステップ **5** [選択項目の追加(Add Selected)] をクリックします。

ステップ6 [保存 (Save) ] をクリックします。 Cisco Unified Communications Manager が、作成したカスタム ヘルプ デスク ロールの権限をヘ ルプ デスク チームのメンバーに割り当てます。

# アクセス コントロール グループの削除

アクセス コントロール グループ全体を削除するには、次の手順を使用します。

#### 始める前に

アクセス コントロール グループを削除すると、Cisco Unified Communications Manager がデータ ベースからすべてのアクセス コントロール グループ データを削除します。アクセス コント ロール グループを使用しているロールが判明していることを確認します。

#### 手順

ステップ **1 [**ユーザ管理(**User Management**)**]** > **[**ユーザ設定(**User Settings**)**]** > **[**アクセス コントロール グループ(**Access Control Group**)**]** の順に選択します。

> **[**アクセス制御グループの検索と一覧表示(**Find and List Access Control Groups**)**]** ウィンドウ が表示されます。

- ステップ **2** 削除するアクセス コントロール グループを検索します。
- ステップ **3** 削除するアクセス ポイント グループの名前をクリックします。

選択したアクセス コントロール グループが表示されます。このアクセス コントロール グルー プ内のユーザがアルファベット順に一覧表示されます。

- ステップ **4** アクセス コントロール グループ全体を削除するには、[削除(Delete)] をクリックします。 アクセス コントロール グループを削除すると元に戻せないことを警告するダイアログボック スが表示されます。
- ステップ **5** アクセス コントロール グループを削除するには、[OK] をクリックします。アクションをキャ ンセルするには、[キャンセル(Cancel)] をクリックします。[OK] をクリックすると、Cisco Unified Communications Manager がデータベースからアクセス コントロール グループを削除し ます。

## 既存の **OAuth** 更新トークンの取り消し

既存の OAuth 更新トークンを取り消すには、AXL API を使用します。たとえば、ある従業員 が退社した場合、このAPIを使用してその従業員の現在の更新トークンを取り消し、その従業 員が新しいアクセストークンを取得したり、企業アカウントへログインできないようにするこ

とができます。API は、AXL クレデンシャルで保護されている REST ベースの API です。任意 のコマンドライン ツールを使用して API を呼び出すことができます。次のコマンドは、更新 トークンを取り消すために使用できる cURL コマンドの例を示しています。

curl -k -u "admin:password" https://<UCMaddress:8443/ssosp/token/revoke?user\_id=<end\_user>

#### 引数の説明

- admin:password は、Cisco Unified Communications Manager の管理者アカウントのログイン ID とパスワードです。
- UCMaddress は、Cisco Unified Communications Manger のパブリッシャ ノードの FQDN また は IP アドレスです。
- end user は、更新トークンを取り消すユーザのユーザ ID です。

# 非アクティブなユーザ アカウントの無効化

Cisco Database Layer Monitor サービスを使用して非アクティブなユーザ アカウントを無効にす るには、次の手順を実行します。

Cisco Database Layer Monitor は、指定日数内に Cisco Unified Communications Manager にログイ ンしていない場合、スケジュールされたメンテナンス タスク時にユーザ アカウント ステータ スを非アクティブに変更します。無効にされたユーザは、その後の監査ログで自動的に監査対 象になります。

#### 始める前に

Cisco Database Layer Monitor サービスで選択したサーバの [メンテナンス時間(**Maintenance Time**)]を入力します([システム(**System**)**]**>**[**サービスパラメータ(**ServiceParameters**)**]**)。

- ステップ **1** [Cisco Unified CM の管理(Cisco Unified CM Administration)]**[**システム(**System**)**]** > **[**サービス パラメータ(**Service Parameters**)**]** の順に選択します。
- ステップ **2** [サーバ(Server)] ドロップダウン リスト ボックスからサーバを選択します。
- ステップ **3** [サービス(Service)] ドロップダウンリスト ボックスから [Cisco Database Layer Monitor] パラ メータを選択します。
- ステップ **4** [Advanced] をクリックします。
- ステップ5 [この期間未使用のユーザアカウントを無効化する(Disable User Accounts unused for (days))] フィールドに、日数を入力します。たとえば、90とします。システムはこの入力された値を、 非アクティブとしてアカウントの状態を宣言するためのしきい値として使用します。自動無効 化をオフにするには、値を 0 と入力します。
	- (注) これは必須フィールドです。デフォルトおよび最小値は 0 で、単位は日数です。

ステップ **6 [**保存(**Save**)**]** をクリックします。

非アクティブなまま設定された日数(たとえば90日間)が経過すると、ユーザは無効になり ます。監査ログにエントリが作成され、次のメッセージが表示されます。「<userID>ユーザ は非アクティブとマークされています(<userID> user is marked inactive)」。

# リモート アカウントの設定

シスコサポートがトラブルシューティングのためにご使用のシステムに一時的にアクセスでき るよう、Unified Communications Manager でリモート アカウントを設定します。

#### 手順

- **ステップ 1** [Cisco Unified オペレーティング システムの管理(Cisco Unified Operating System Administration)] で、**[**サービス(**Services**)**]** > **[**リモート サポート(**Remote Support**)**]** を選択します。
- ステップ **2** [アカウント名(Account Name)] フィールドに、リモート アカウントの名前を入力します。
- ステップ **3** [アカウントの有効期限(Account Duration)]フィールドに、アカウントの有効期限を日数で入 力します。
- ステップ **4 [**保存(**Save**)**]** をクリックします。 システムは、暗号化パス フレーズを生成します。
- ステップ **5** シスコのサポート担当者に連絡して、リモート サポート アカウント名とパス フレーズを提供 します。

# 標準ロールとアクセス制御グループ

次の表は、Cisco Unified Communications Manager にあらかじめ設定されている標準権限および アクセス制御グループの概要です。標準権限が持つ特権はデフォルトで設定されています。ま た、標準権限に関連付けられたアクセス制御グループも、デフォルトで設定されています。

標準権限、および標準権限に関連付けられたアクセス制御グループの両方で、特権または権限 の割り当てを編集できません。

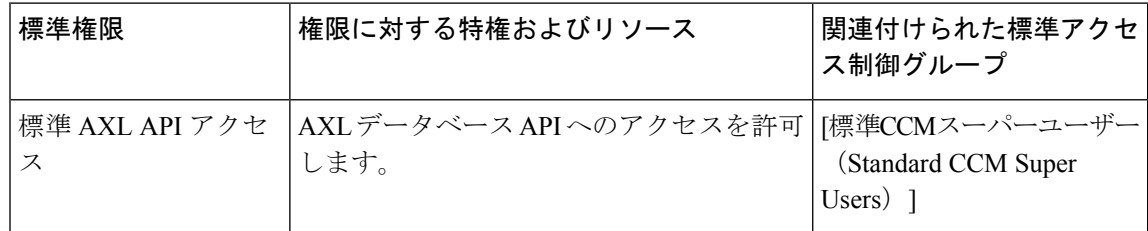

#### 表 **2 :** 標準権限、特権 およびアクセス制御グループ

Ι

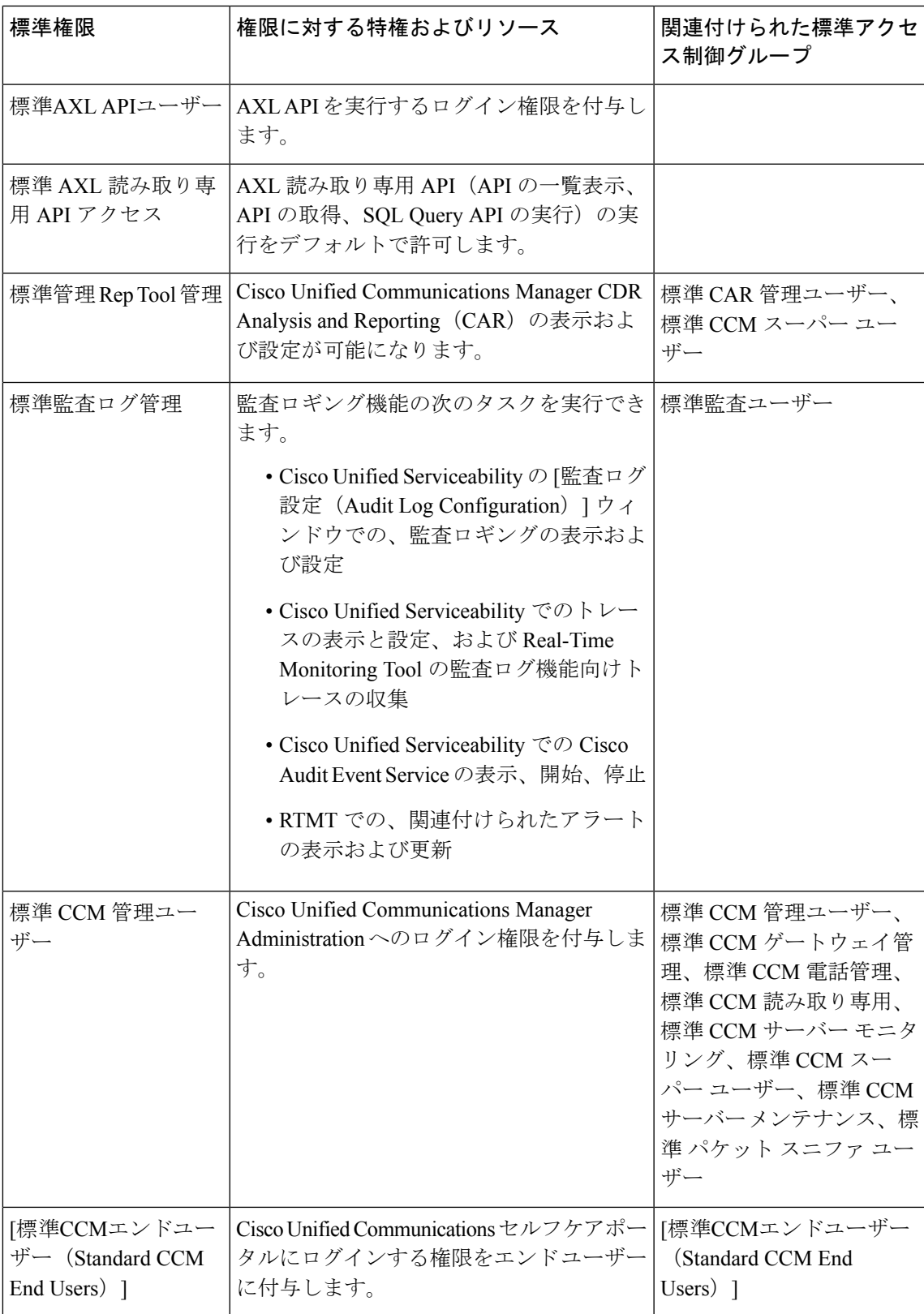

 $\overline{\phantom{a}}$ 

I

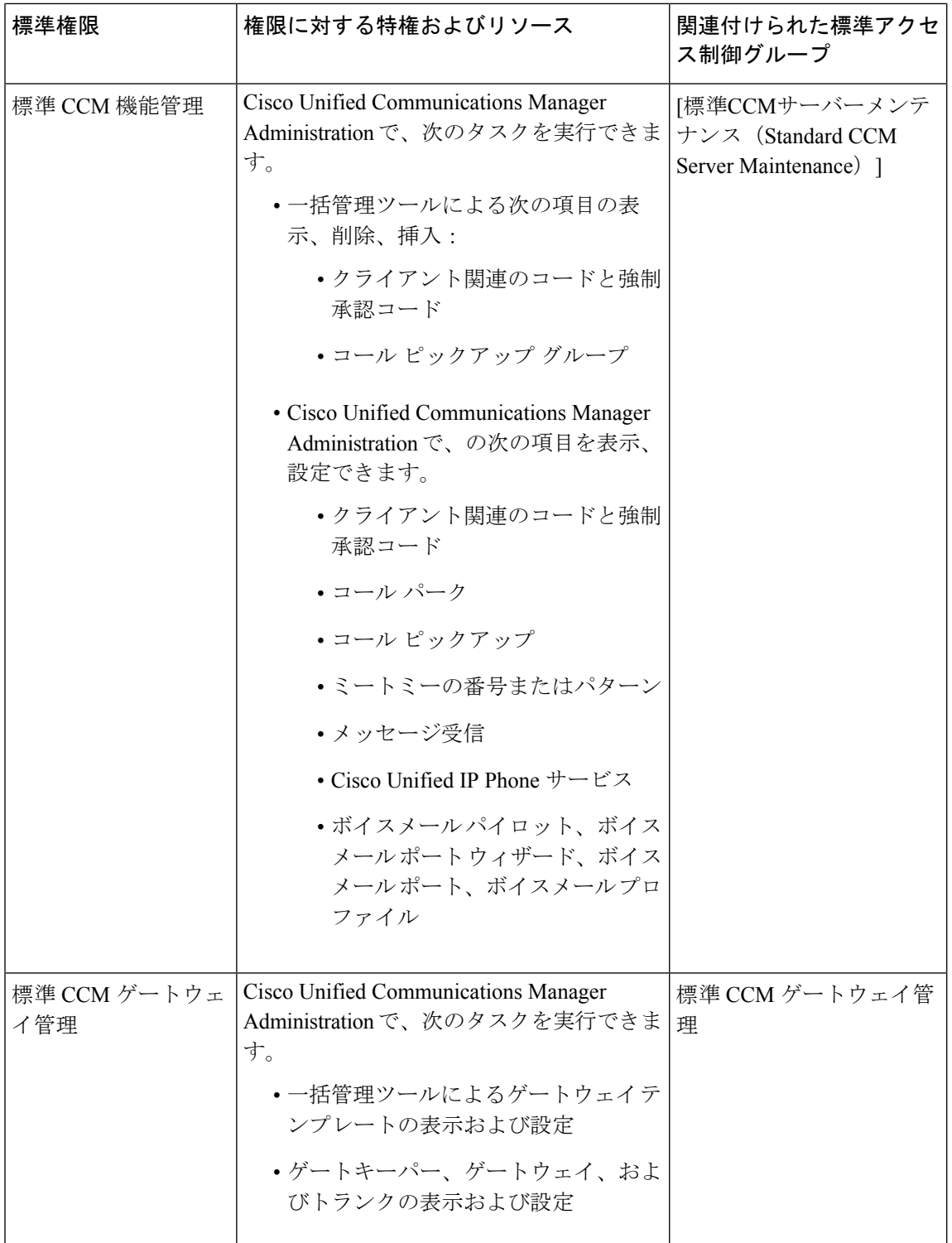

 $\mathbf I$ 

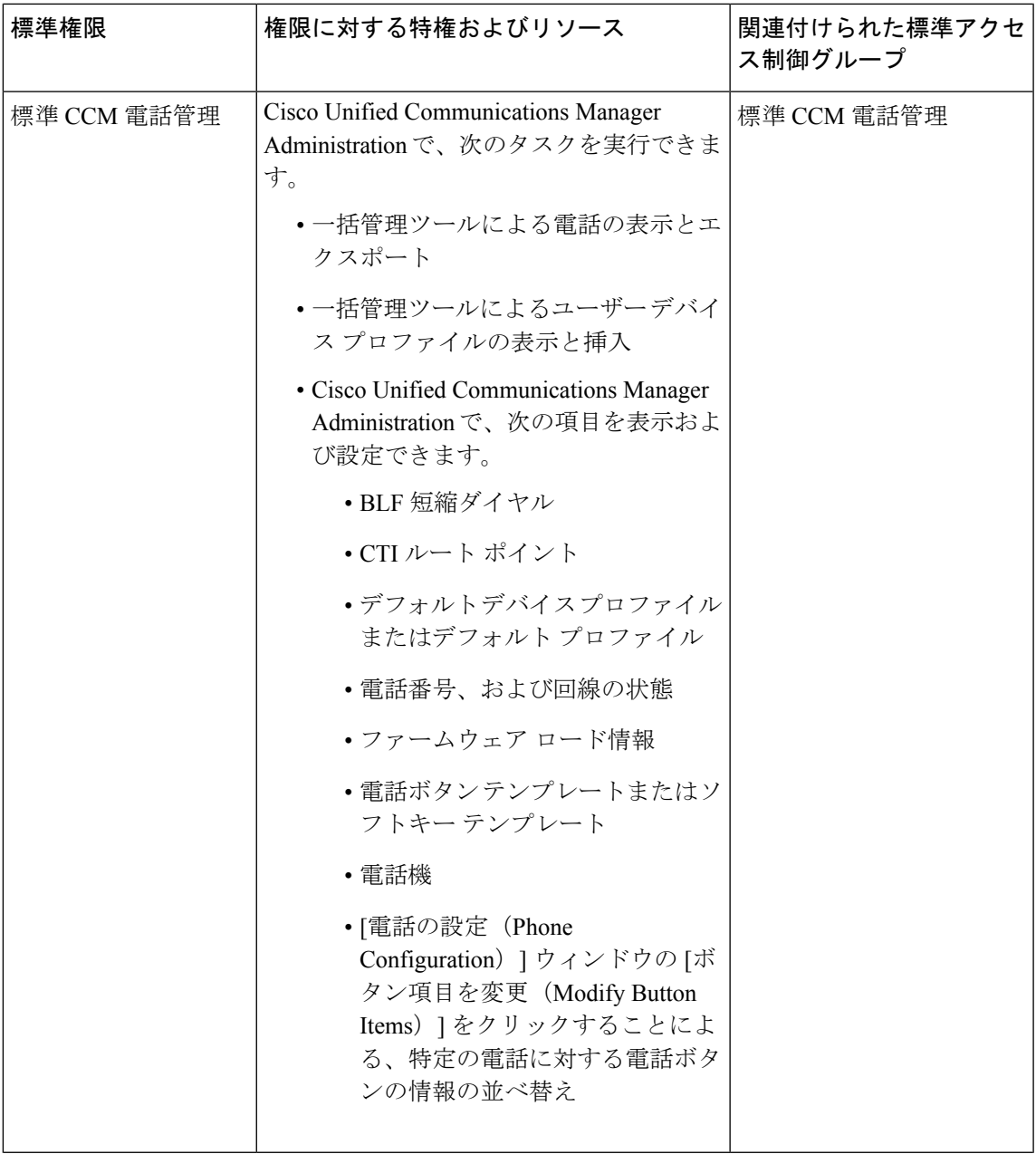

 $\overline{\phantom{a}}$ 

I

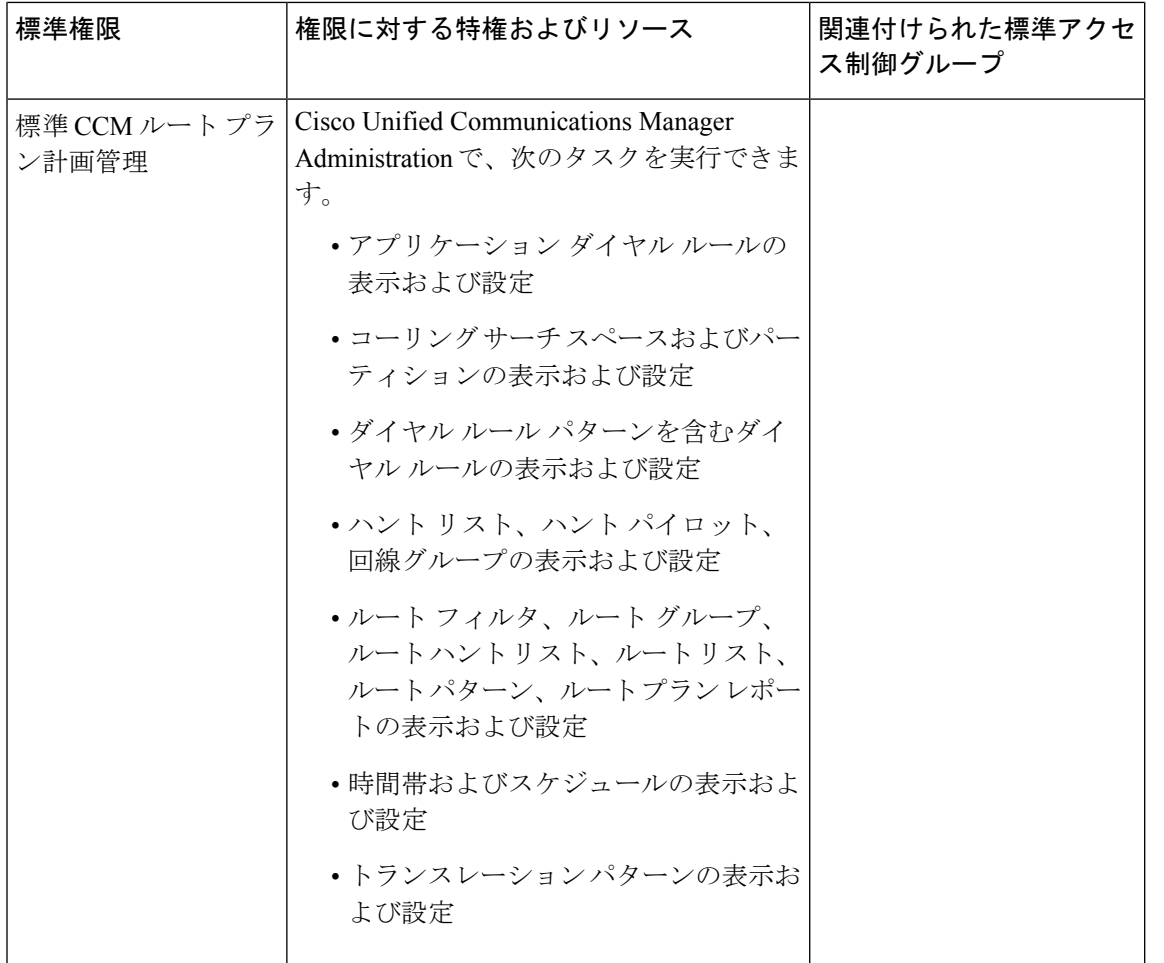

Ι

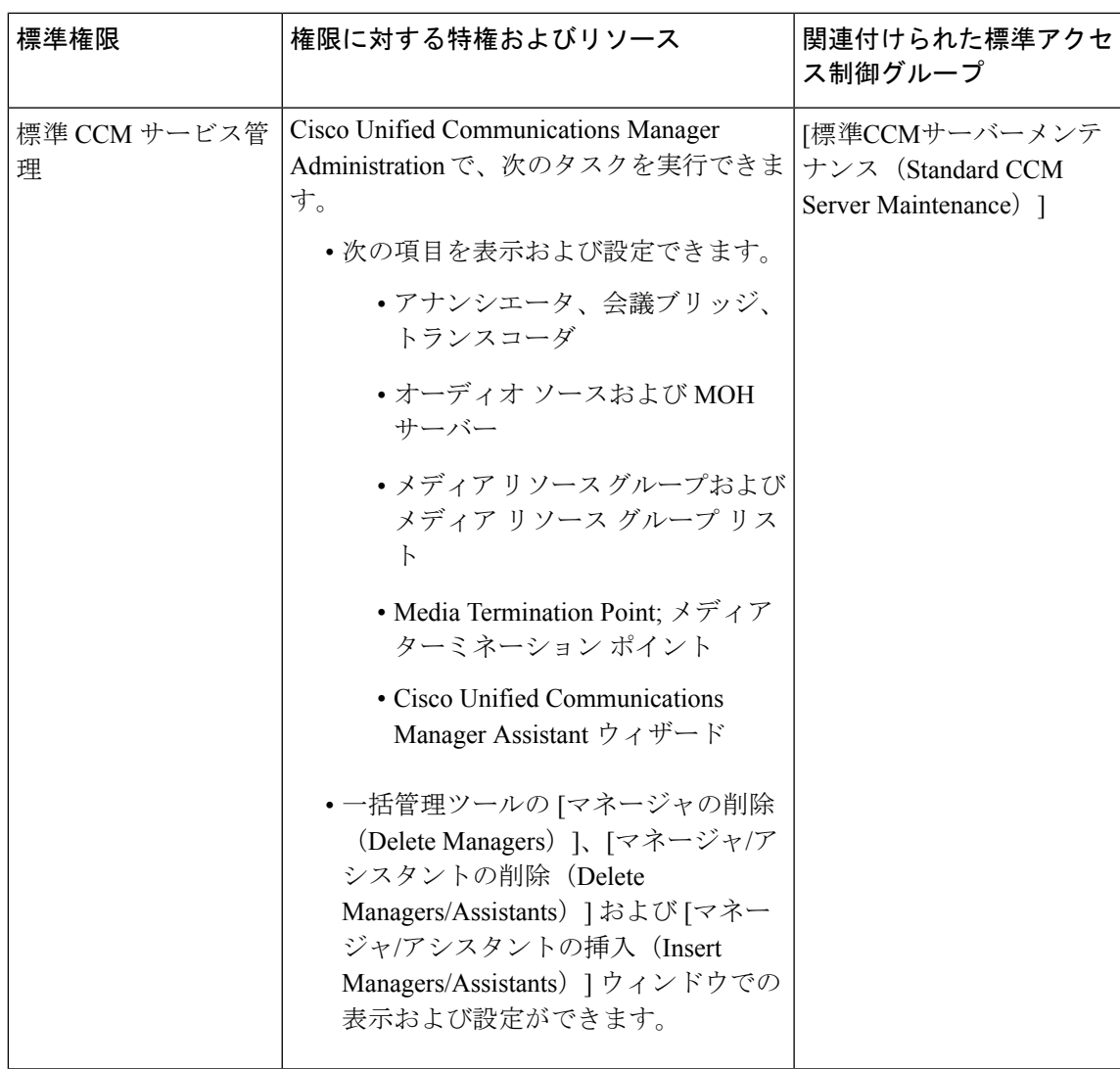

 $\overline{\phantom{a}}$ 

I

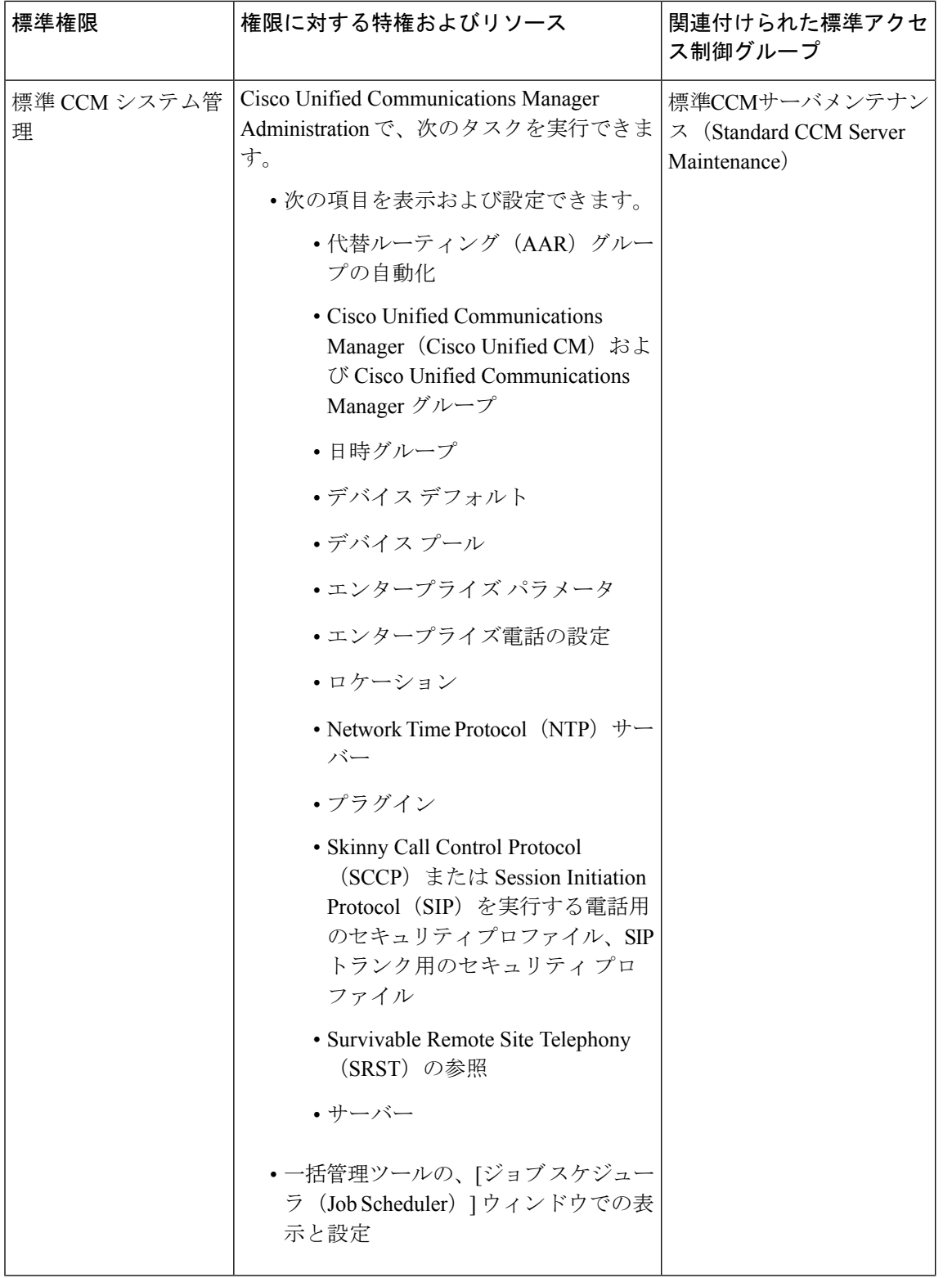

 $\mathbf I$ 

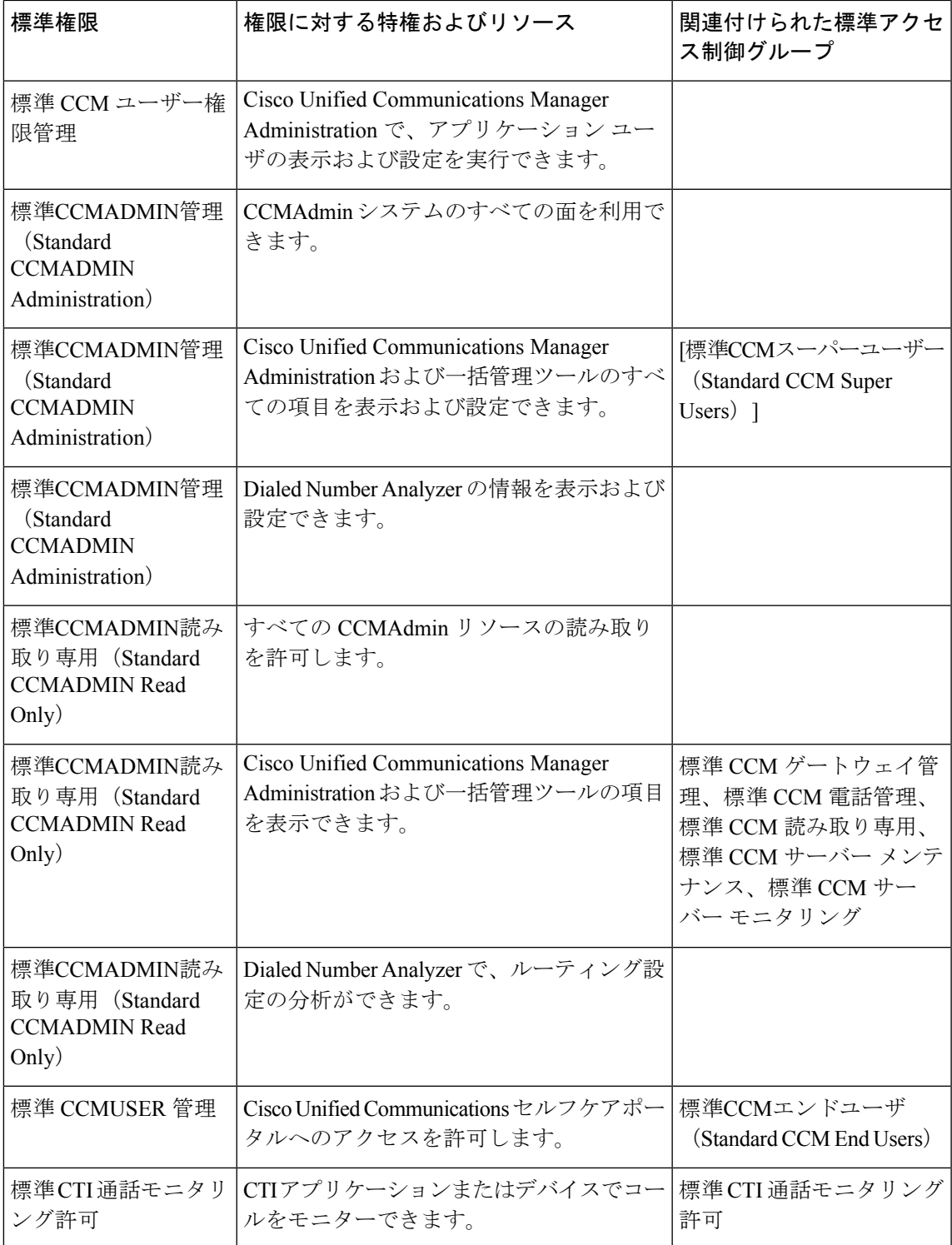

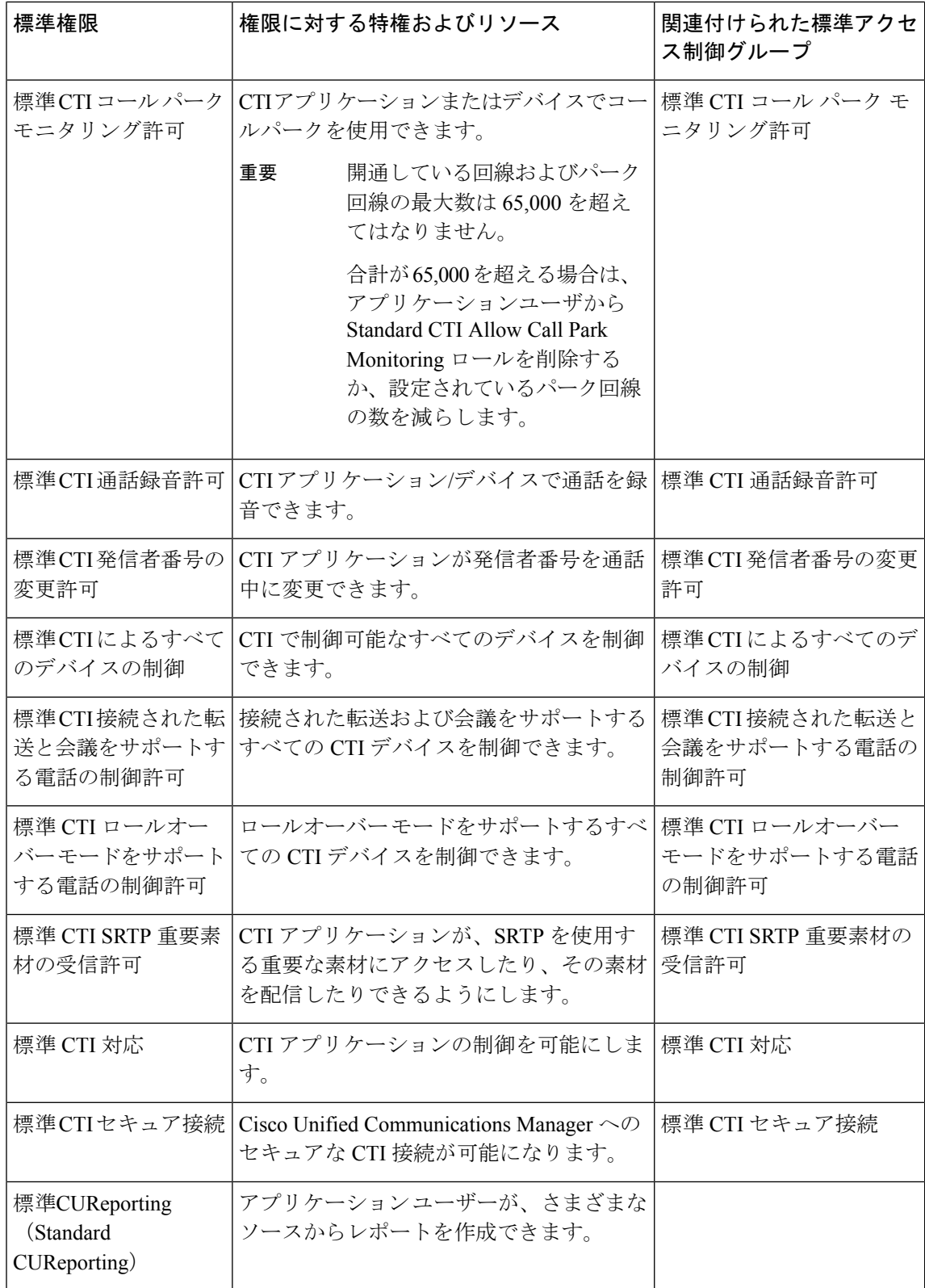

I

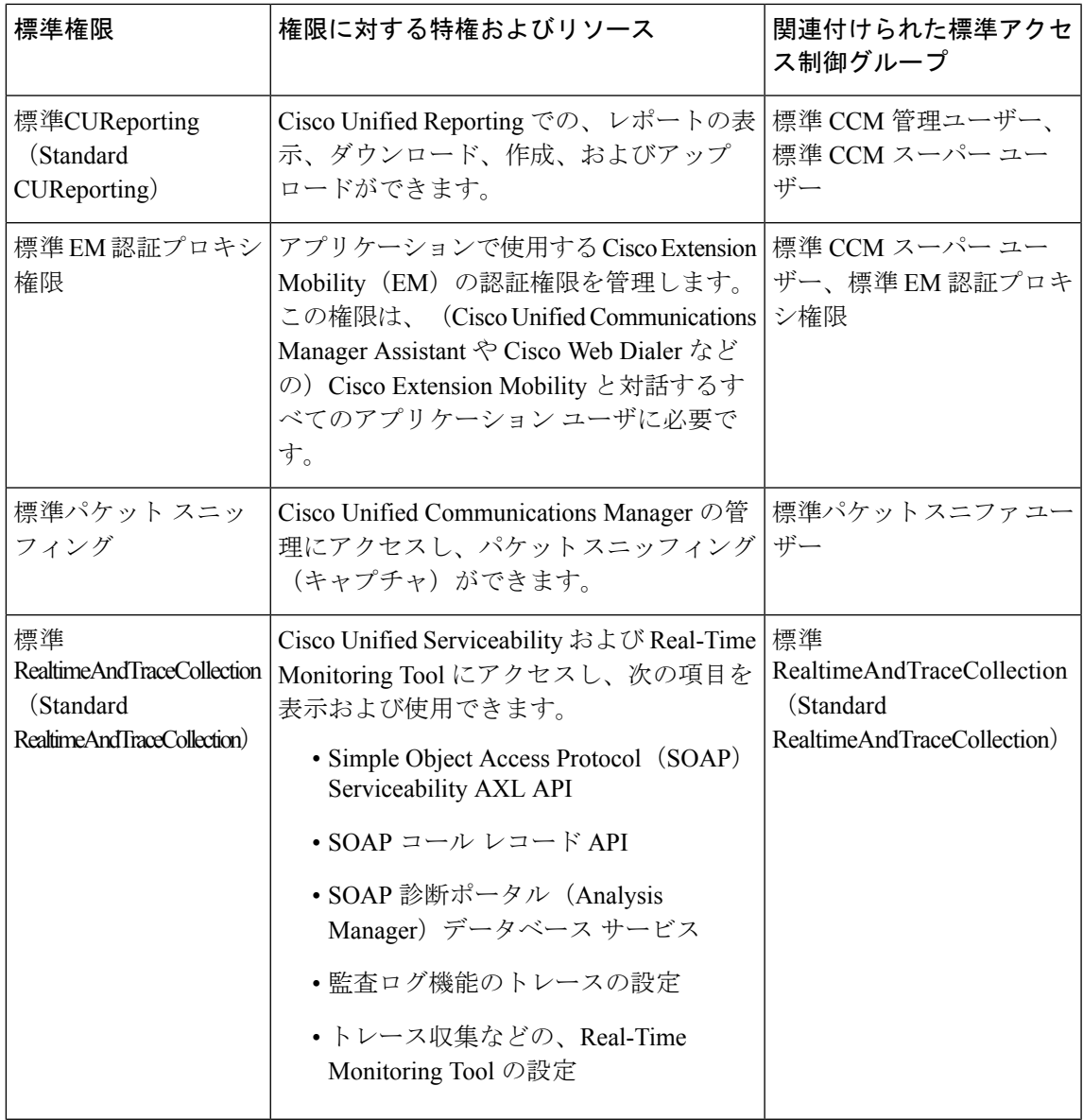

 $\overline{\phantom{a}}$ 

I

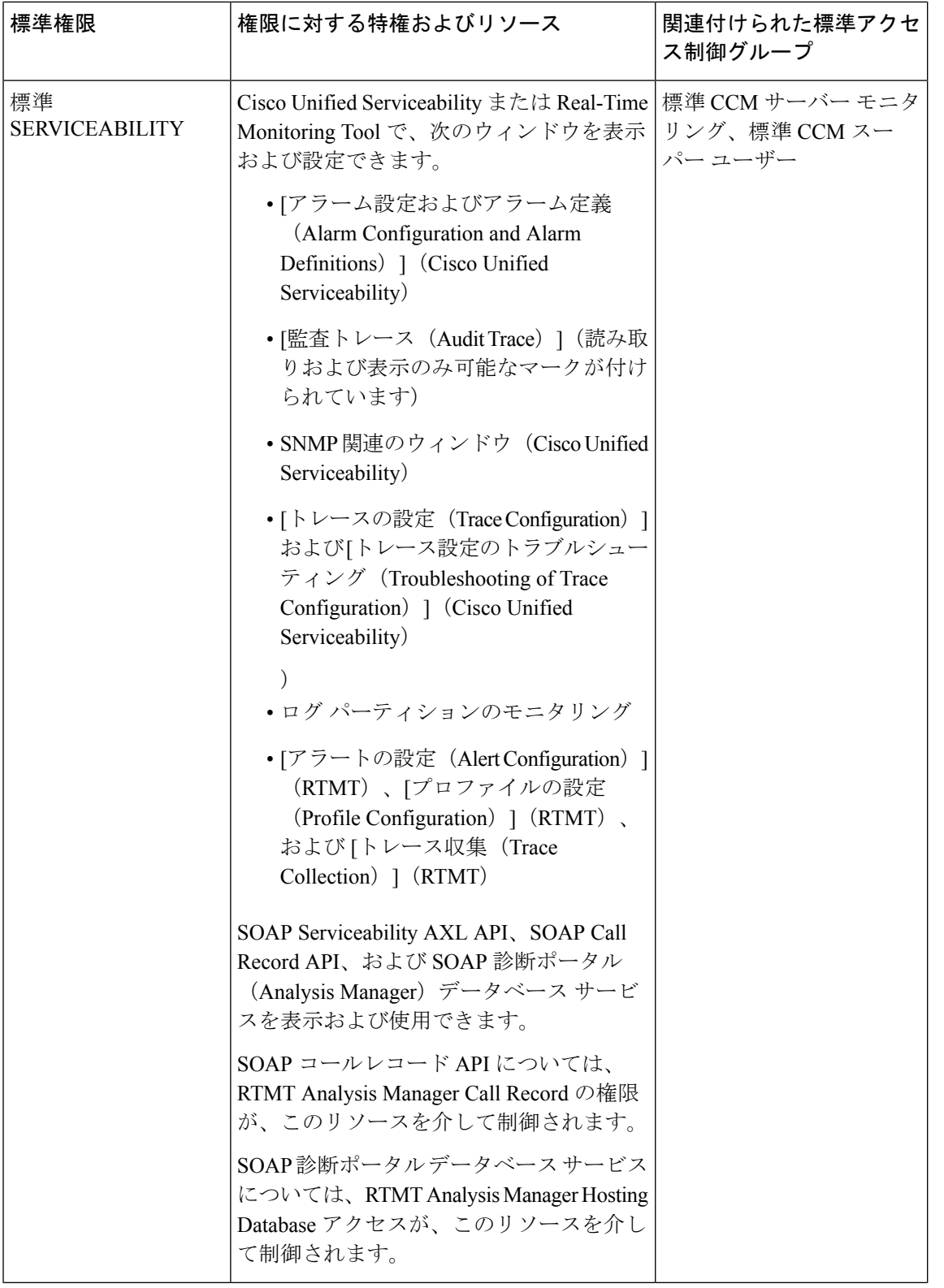

 $\mathbf I$ 

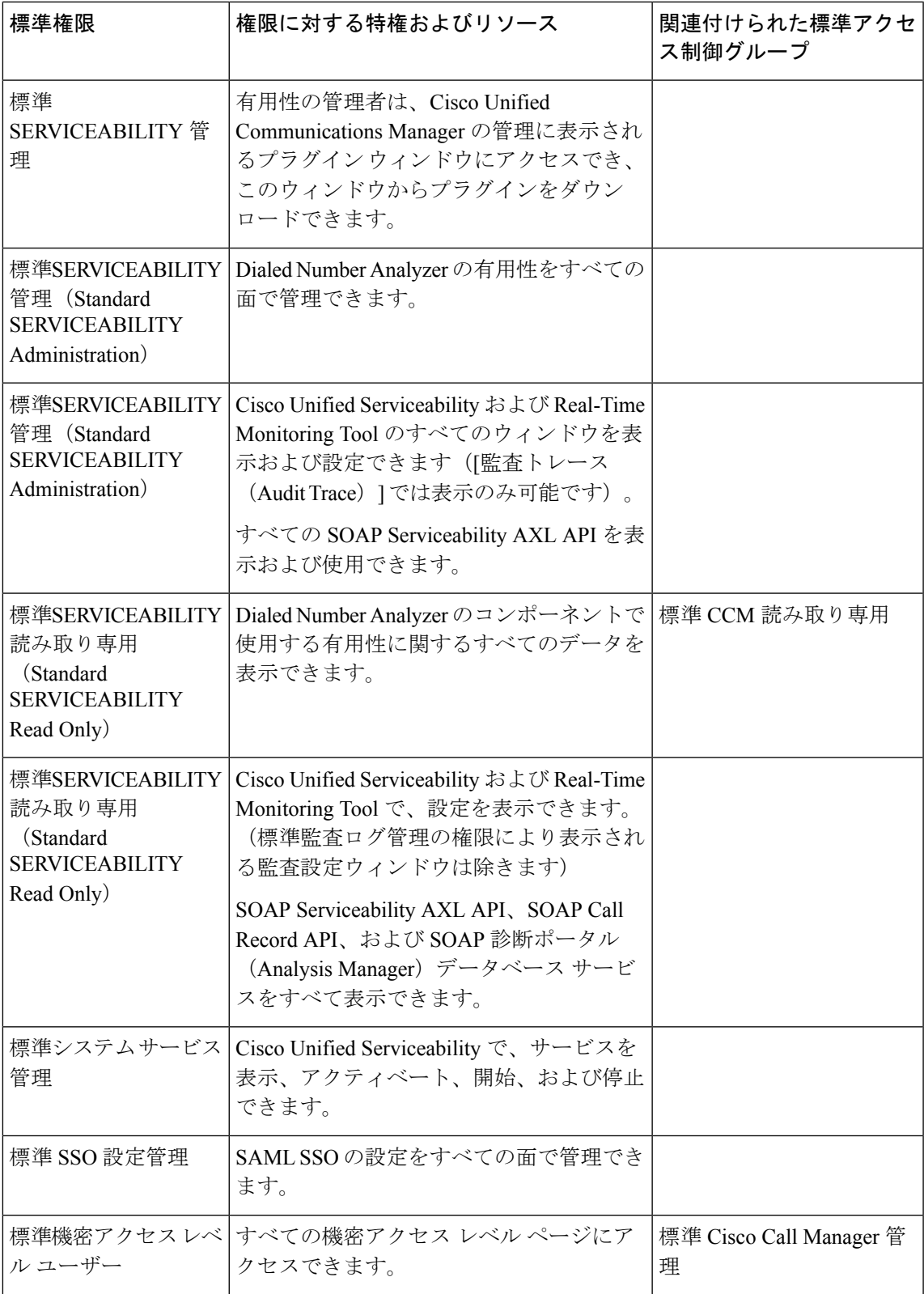

 $\overline{\phantom{a}}$ 

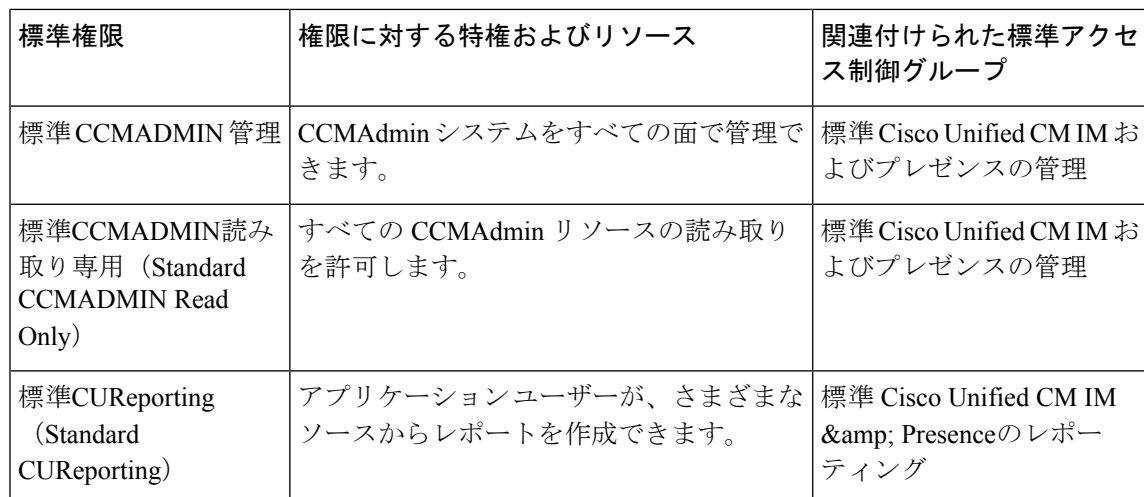

翻訳について

このドキュメントは、米国シスコ発行ドキュメントの参考和訳です。リンク情報につきましては 、日本語版掲載時点で、英語版にアップデートがあり、リンク先のページが移動/変更されている 場合がありますことをご了承ください。あくまでも参考和訳となりますので、正式な内容につい ては米国サイトのドキュメントを参照ください。